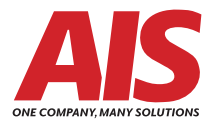

## **Kyocera Wi-Fi Installation Setup Guide**

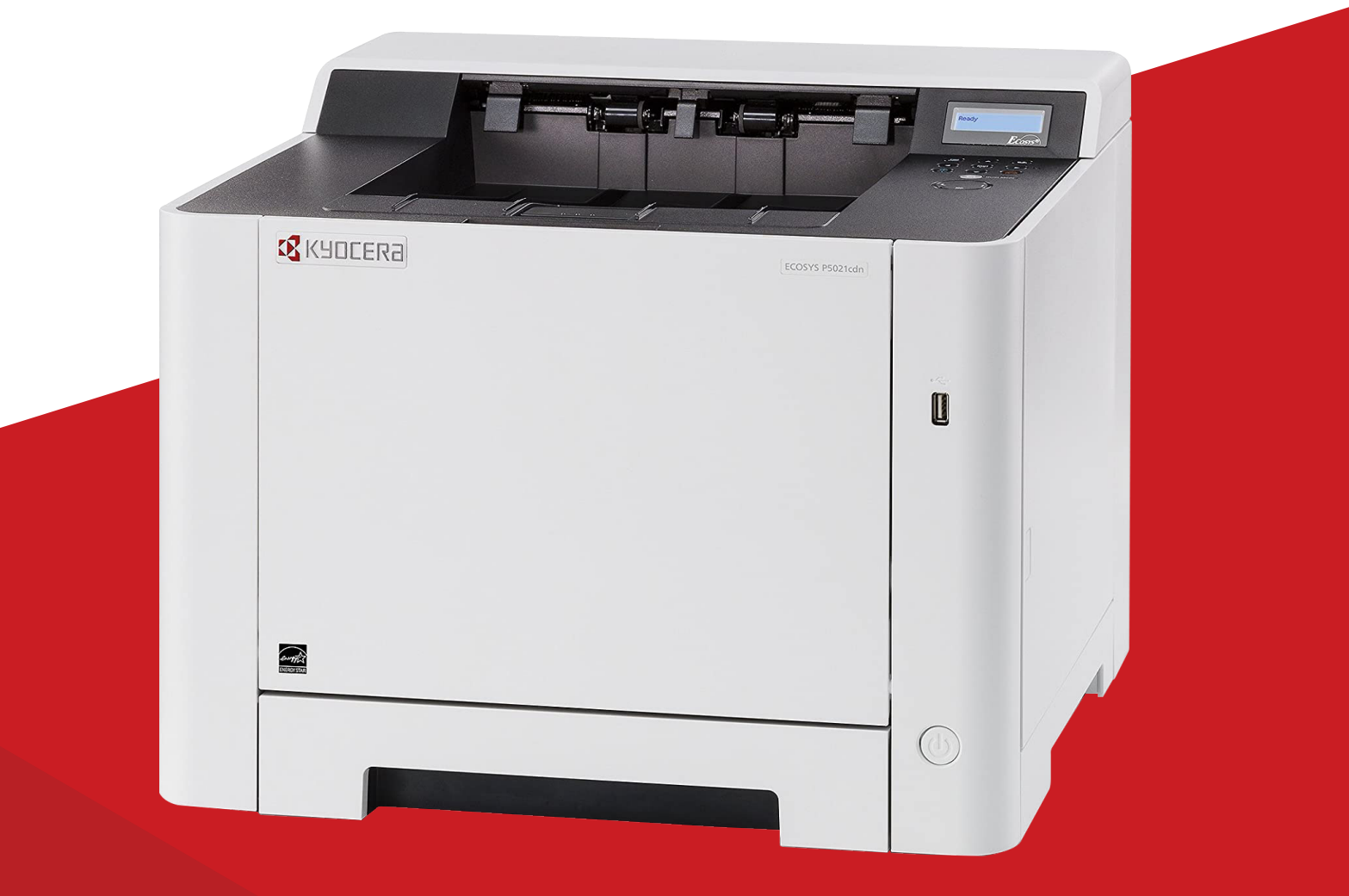

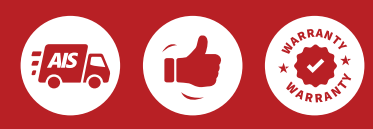

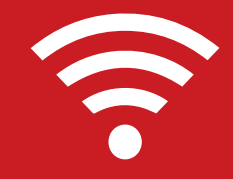

After receiving your printer, remove the papers from the packing list envelope. Be sure not to discard the AIS ID sticker as this includes your equipment ID number.

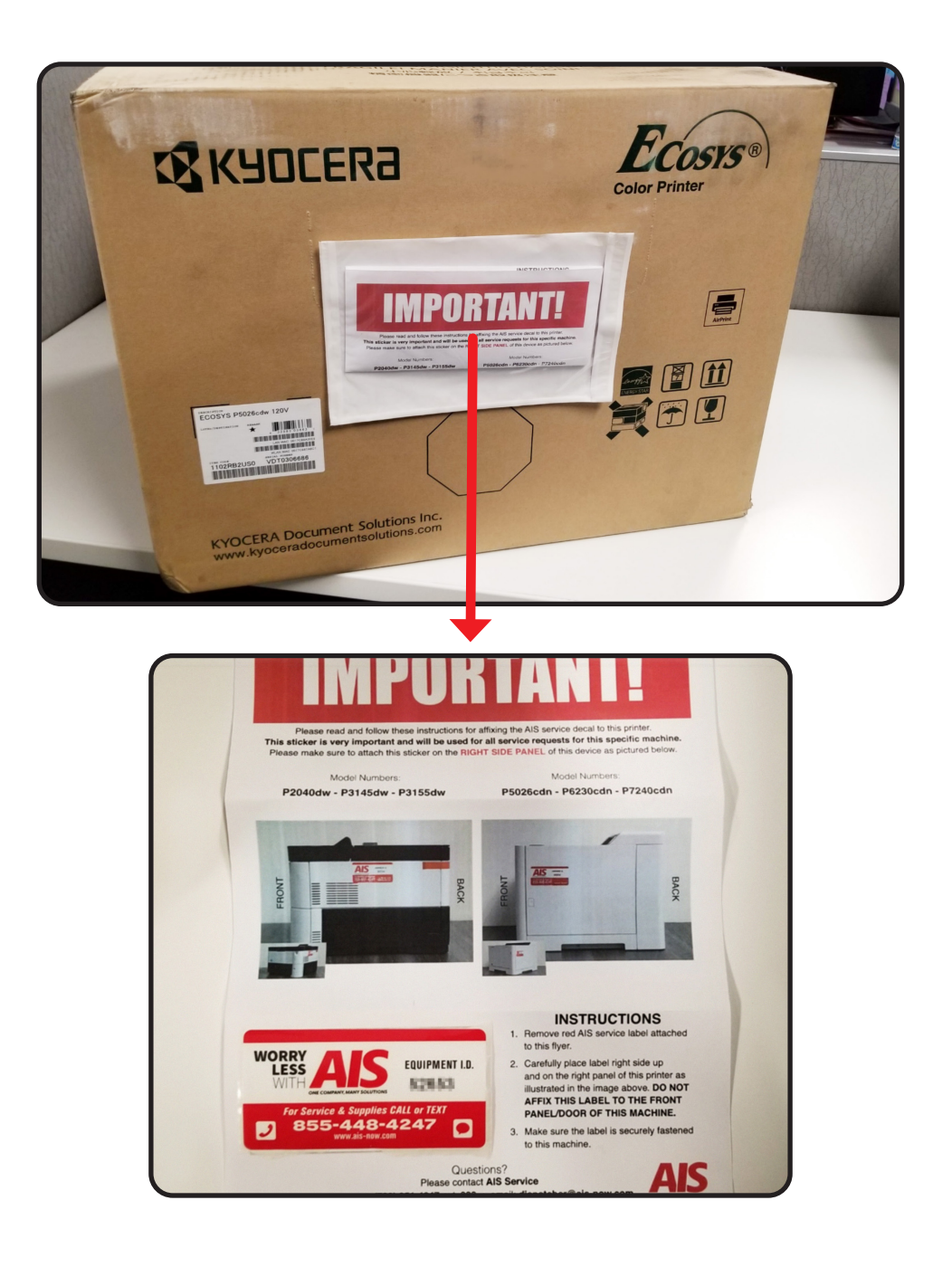

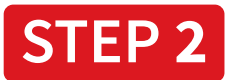

Open the box, remove the packing, lift the printer out, and remove it from the plastic bag.

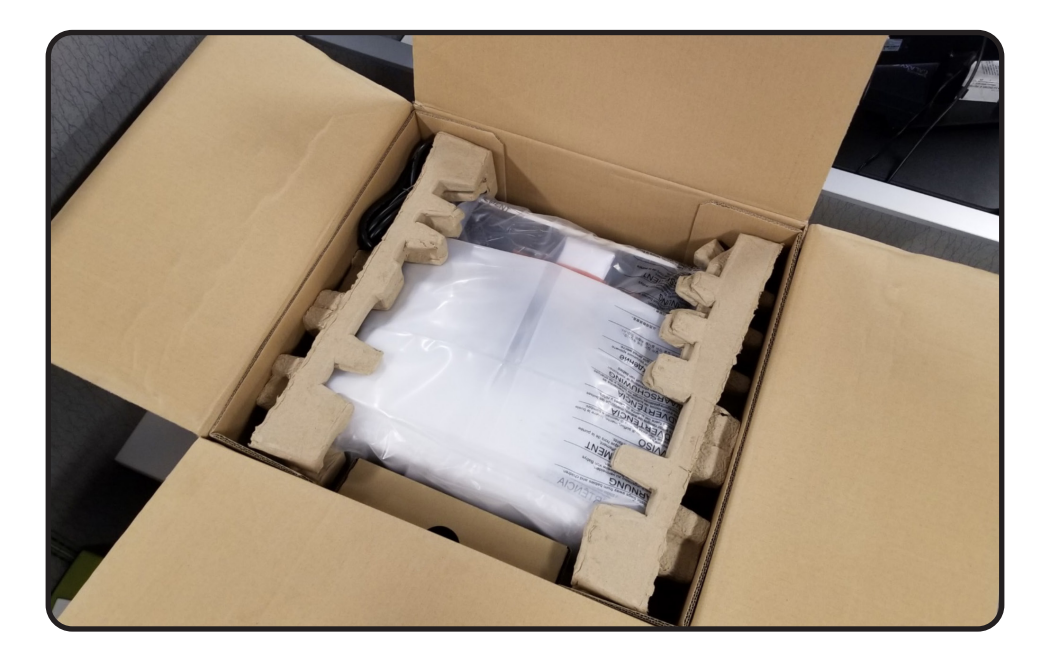

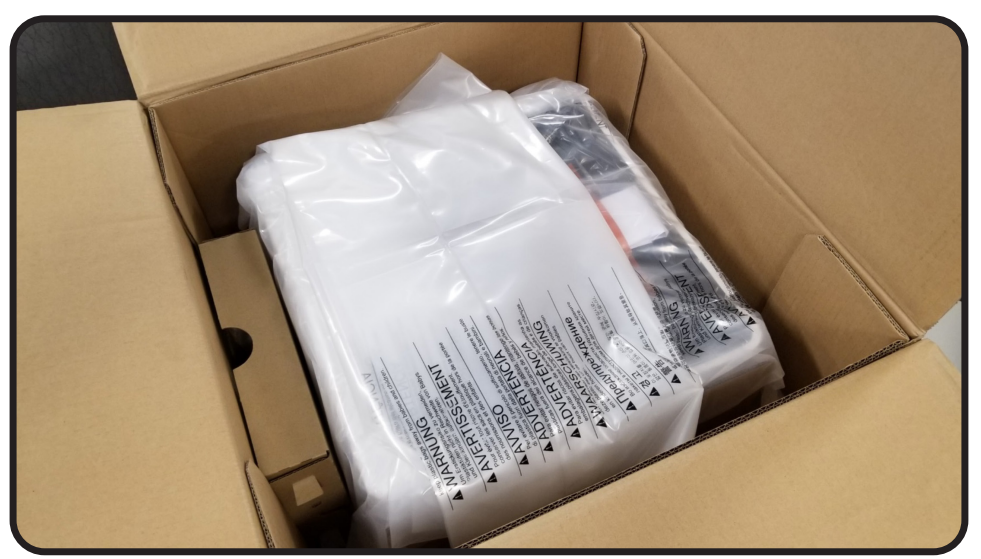

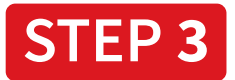

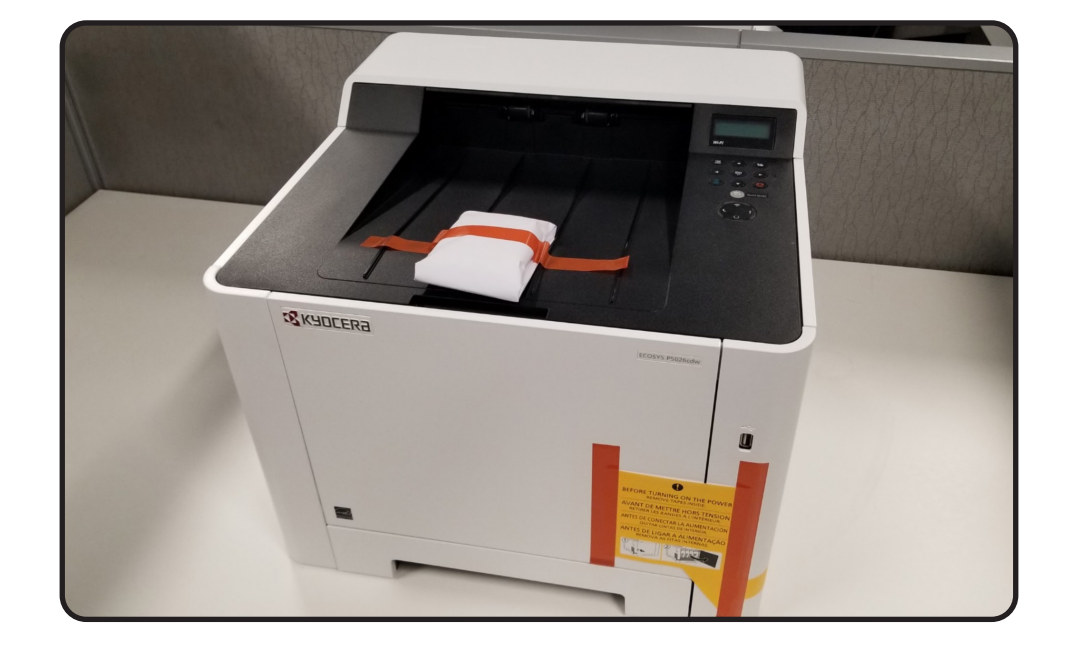

Remove the moisture bag which is taped to the top of the output tray.

Read and remove the sticker on the front of the machine.

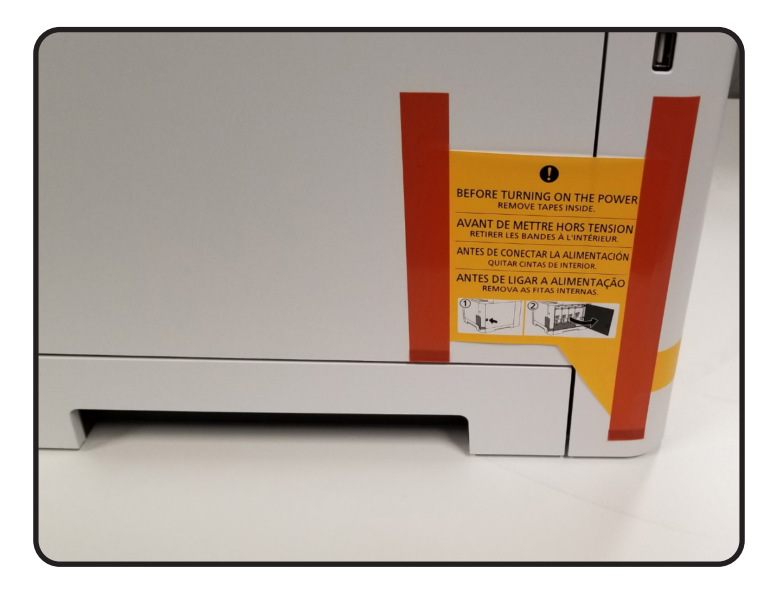

Open the right side of the panel and remove the yellow tape from the toner cartridges.

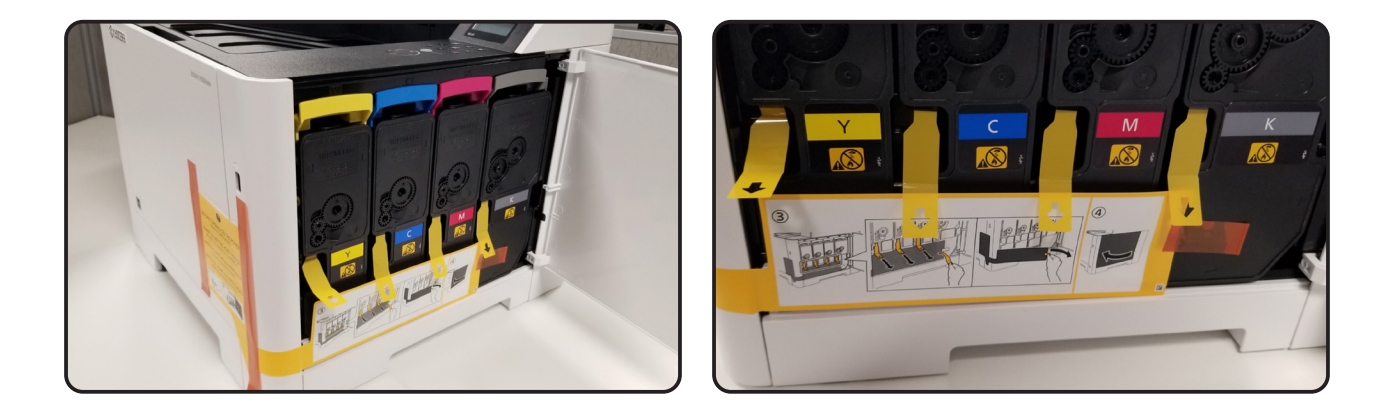

Close the ride side panel and place the AIS ID sticker on the door.

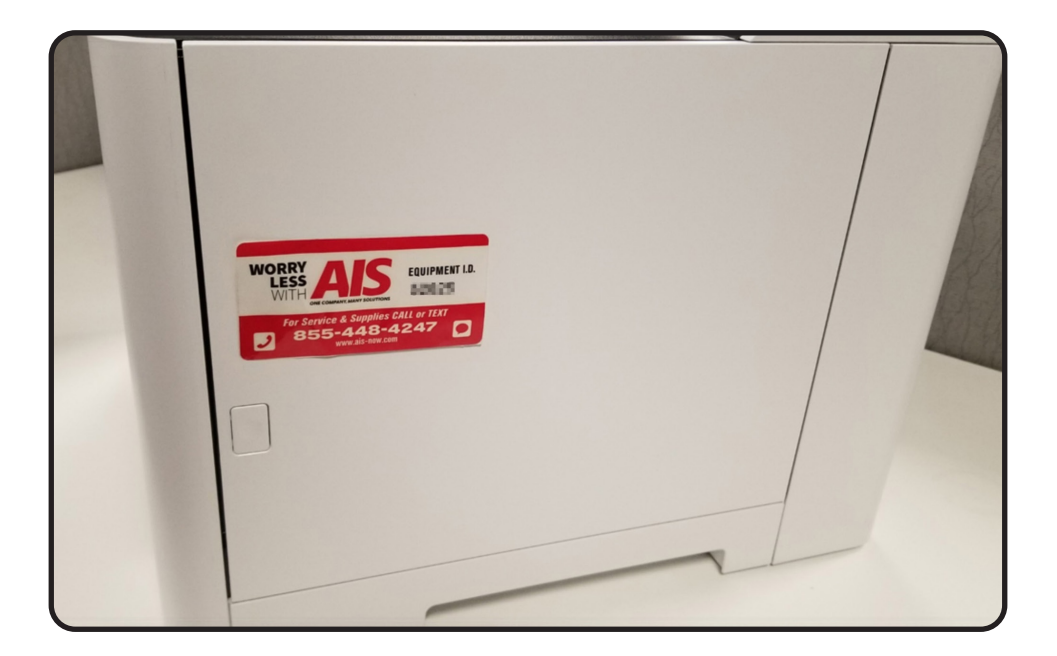

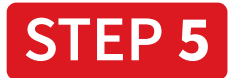

**Plug in the power cord** and power on the printer by pressing the round **power button** on the front of the device. Note, the device will take a few moments to warm-up.

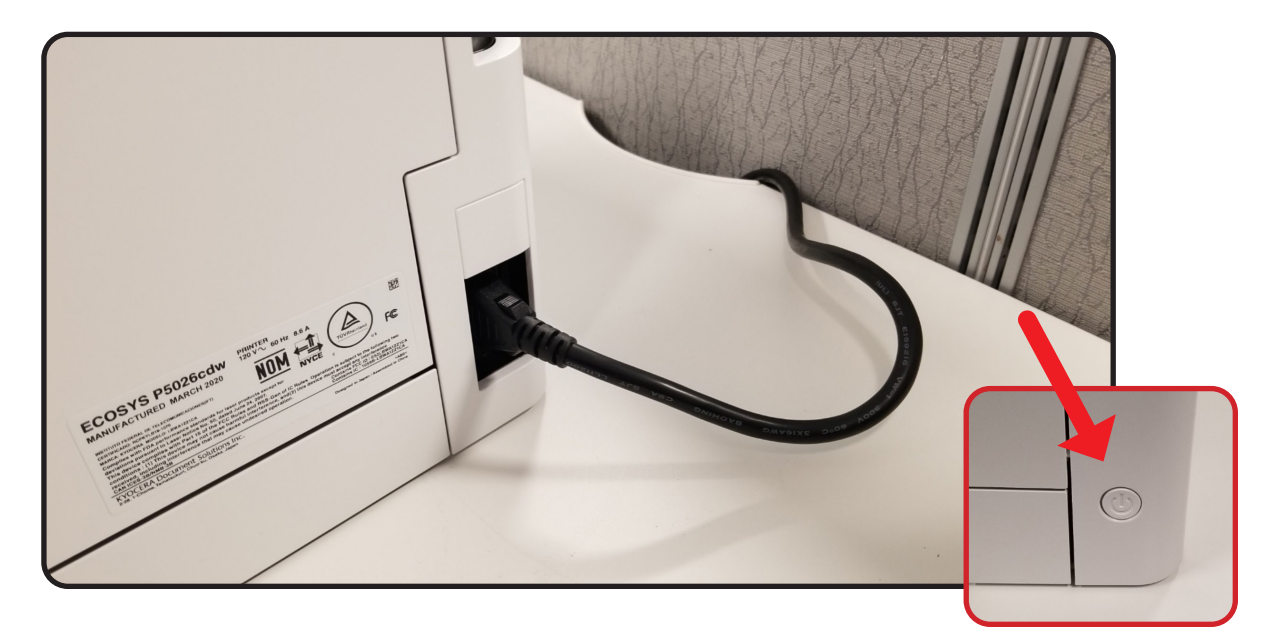

The screen will ask for a language. **Press "OK"** for English or preferred language.

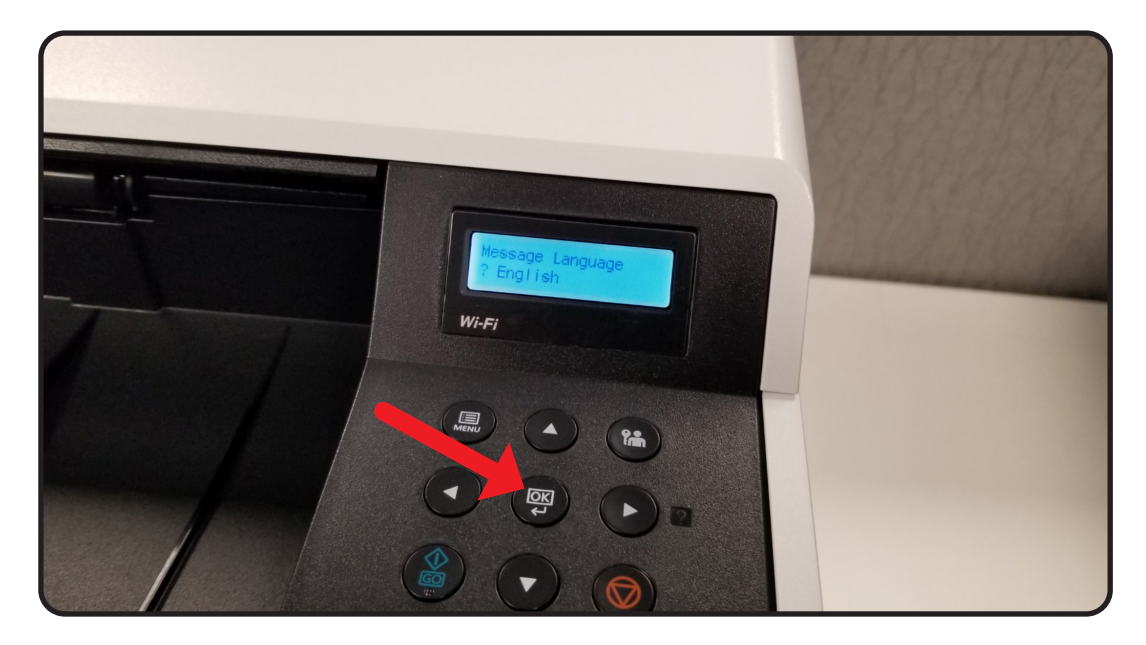

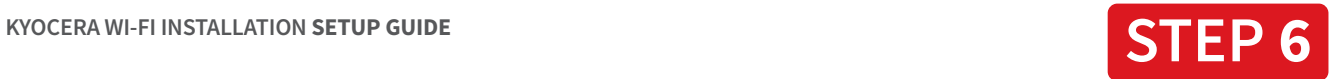

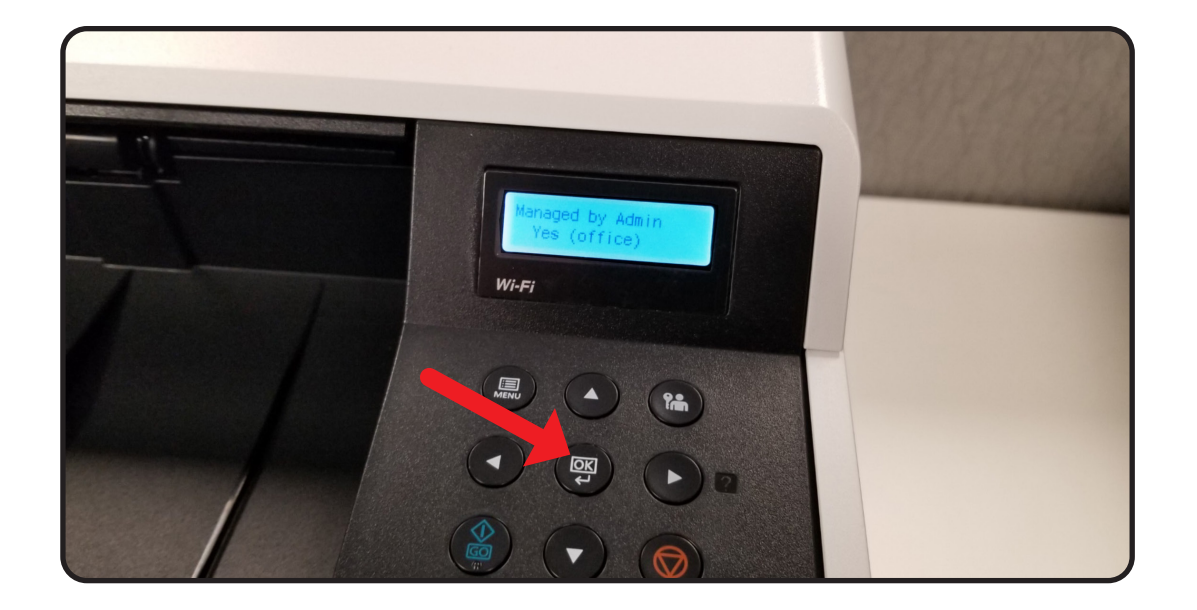

The screen will read, "Managed by Admin (office). **Press "OK."**

**Add paper** to the paper tray and wait for the toner to be added.

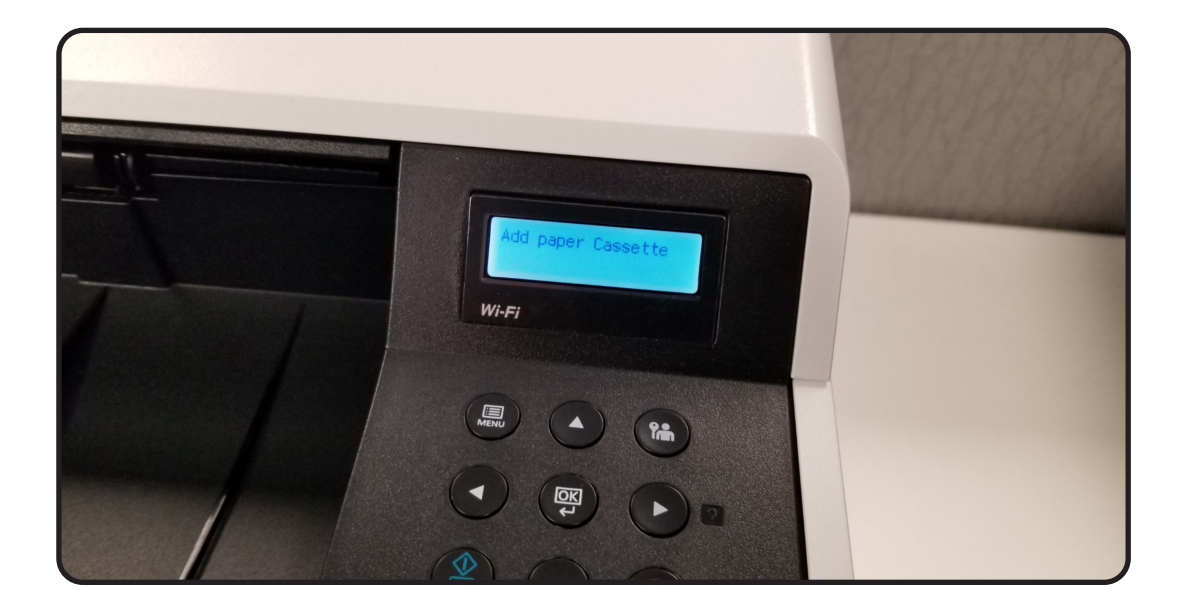

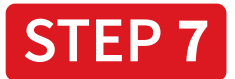

Select, "Menu" and then press the **Down Arrow** until you see "**Wi-Fi Direct Set.**" Then press the **Right Arrow** once.

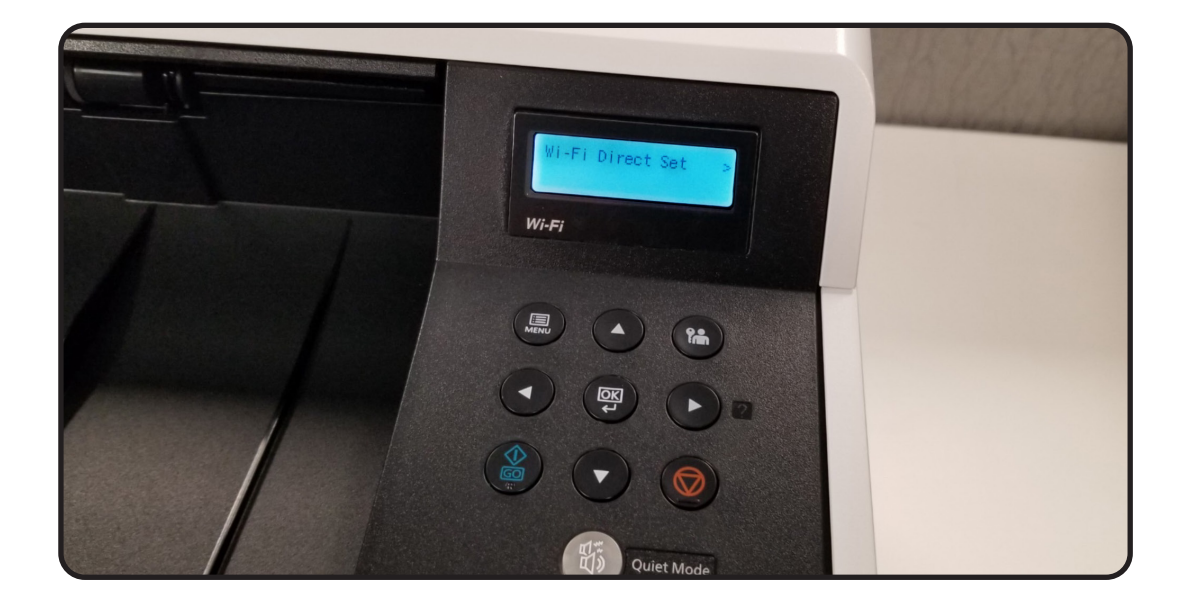

Use the **Up and Down Arrows** to enter your **ID.** You can select the **Right Arrow** to move to the next digit (Note, your ID is the last two digits of the model number plus 00). Then, **select "OK."**

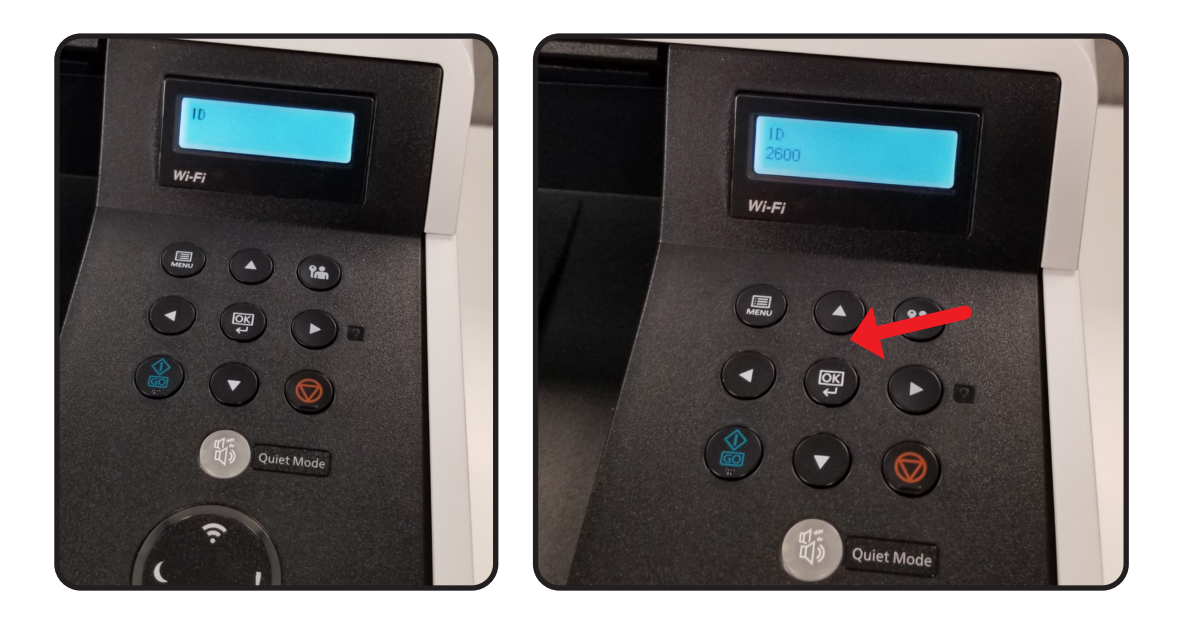

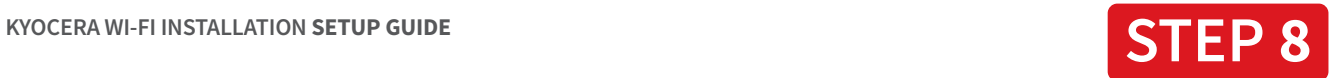

Use the **Up** and **Down Arrows** to enter your Password. Then, **select, "OK."** Note, your password is the last two digits of the model number plus 00. Then, **select, "OK"** again.

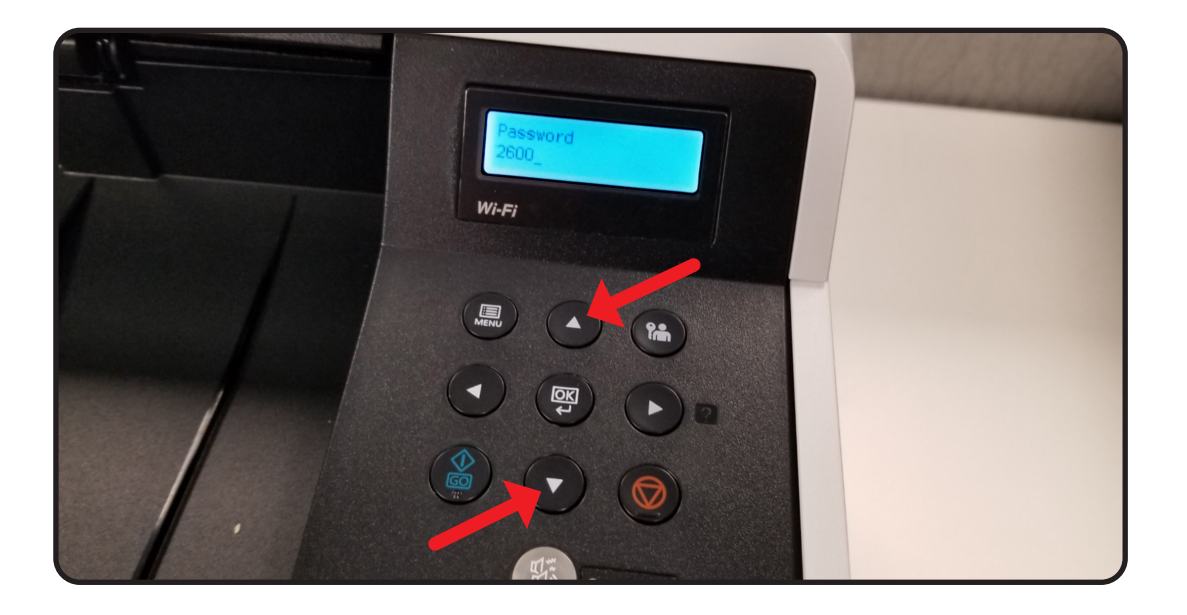

Press the Up Arrow to turn Wi-Fi "On." Then, **select "OK."**

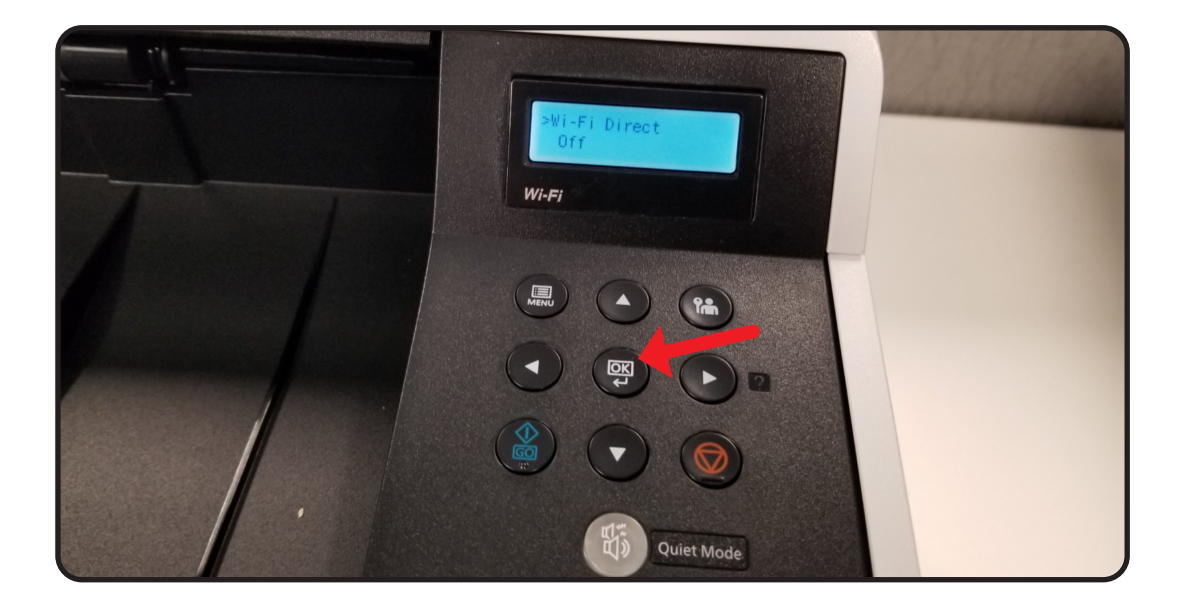

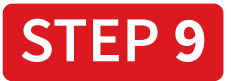

Power off the printer and then power it back on.

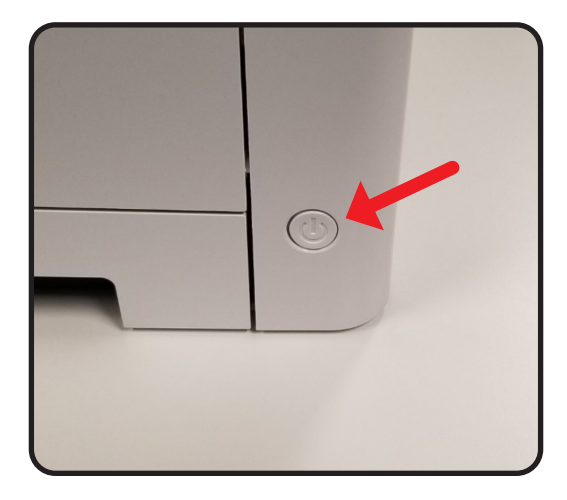

Select, **"Menu"** and press the Down Arrow to "Wi-Fi Direct." Then press the Right Arrow once.

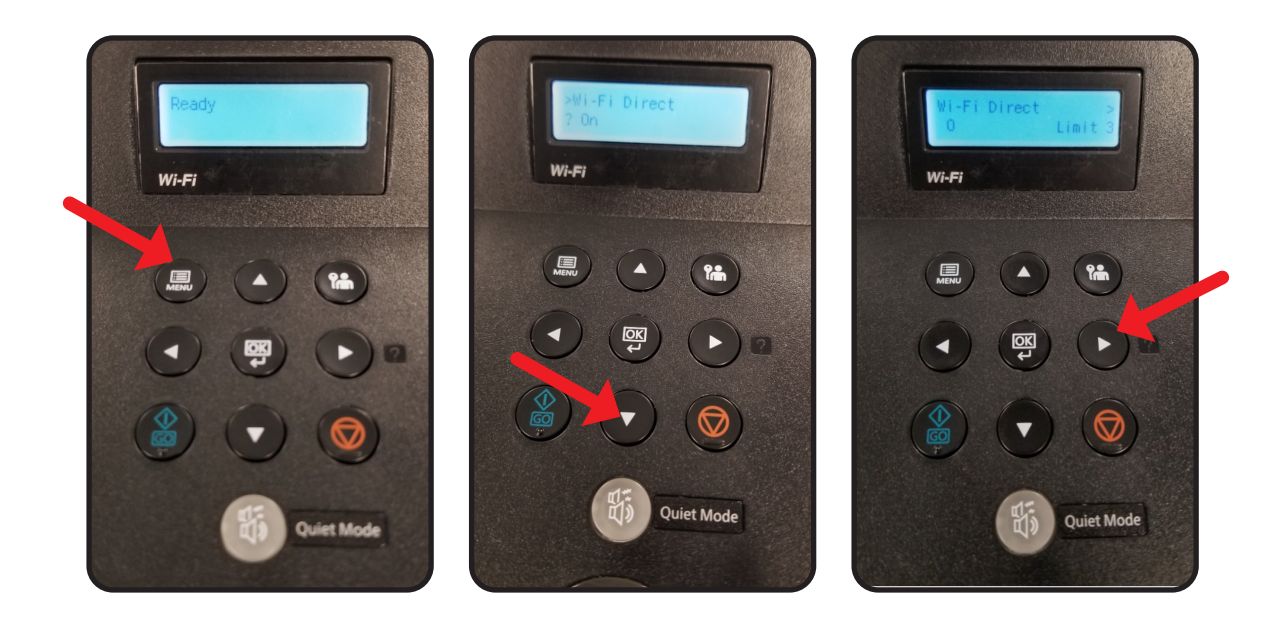

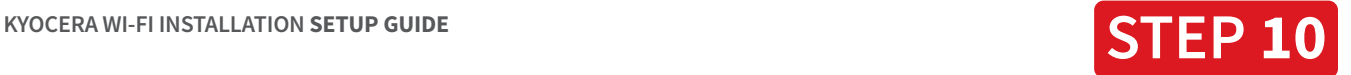

Press the Down Arrow twice so that the message reads, "Network Name (SSID)." IMPORTANT: please make note of the SSID to be used later. 1 Press the Down Arrow twice so that 2 Press the Down Arrow once so that the message reads, "Network Name" 2 The message reads, "Password."

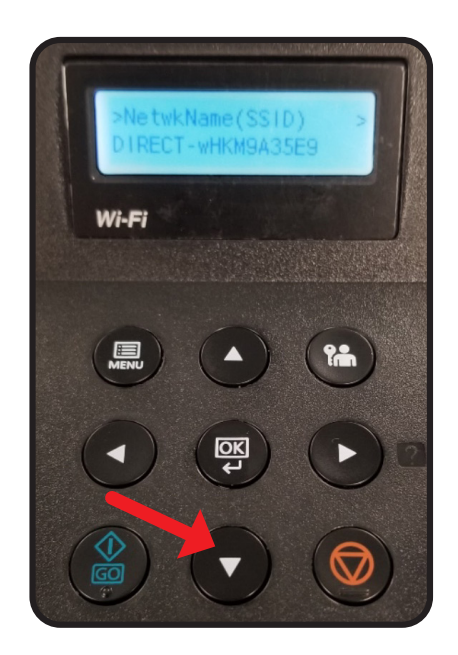

IMPORTANT: please make note of the PASSWORD to be used later. 2 Press the Down Arrow once so that

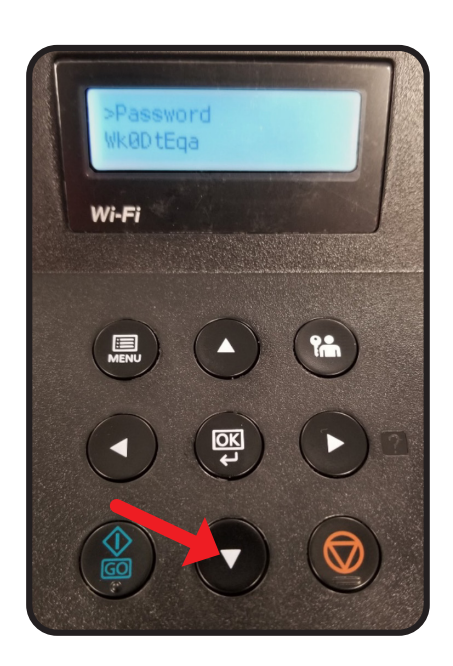

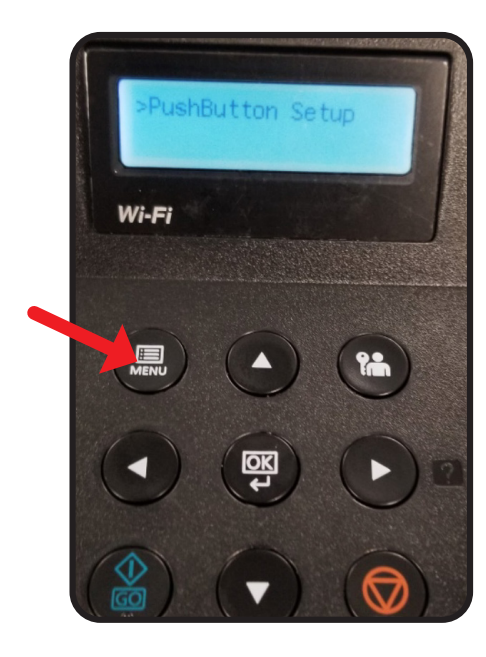

**3** Select, "Menu."<br>This completes This completes the printer portion of the setup.

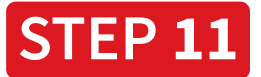

On your computer or laptop select your wireless network setting.

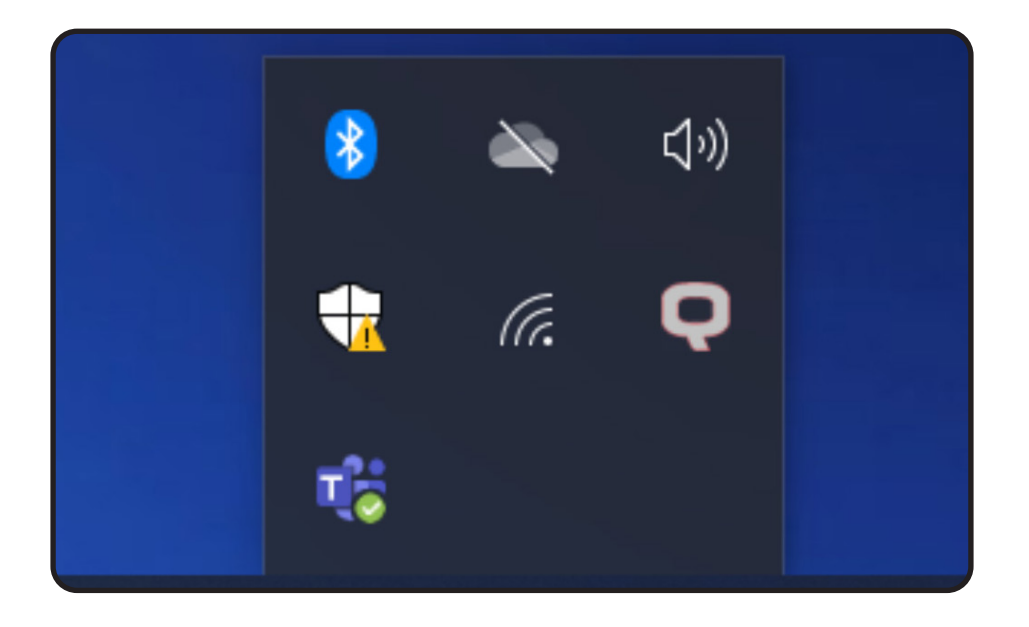

Select the wireless network that matches the SSID on your printer. Then select, **"Connect."**

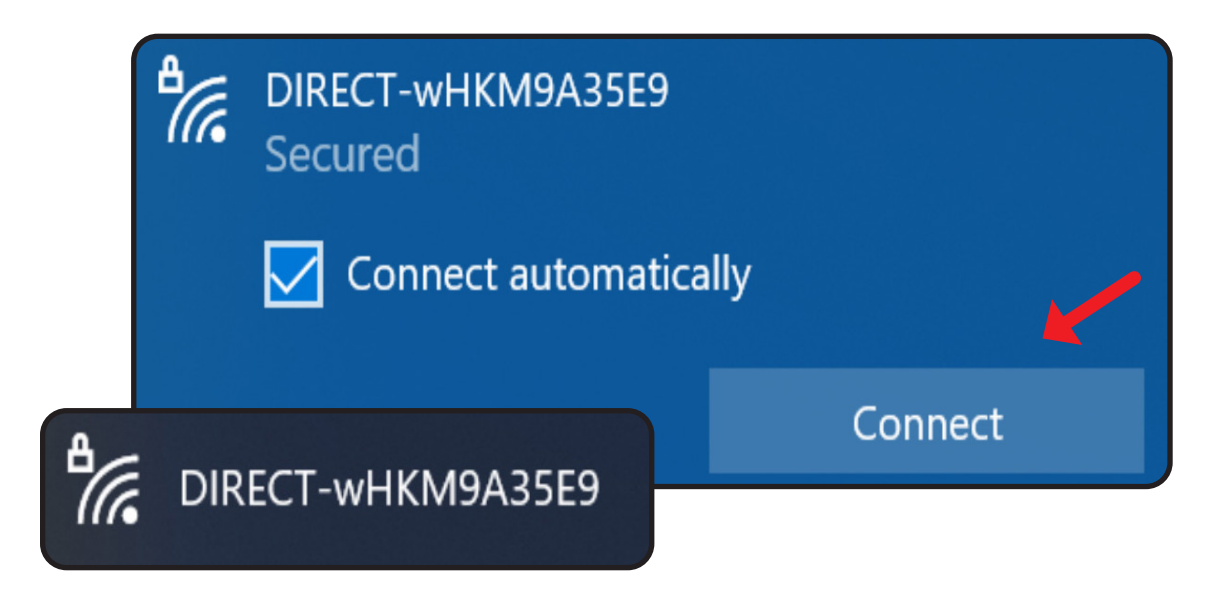

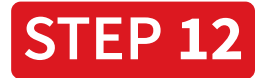

When prompted, to enter a PIN from the router label, select the link, "Connect using a security key," instead.

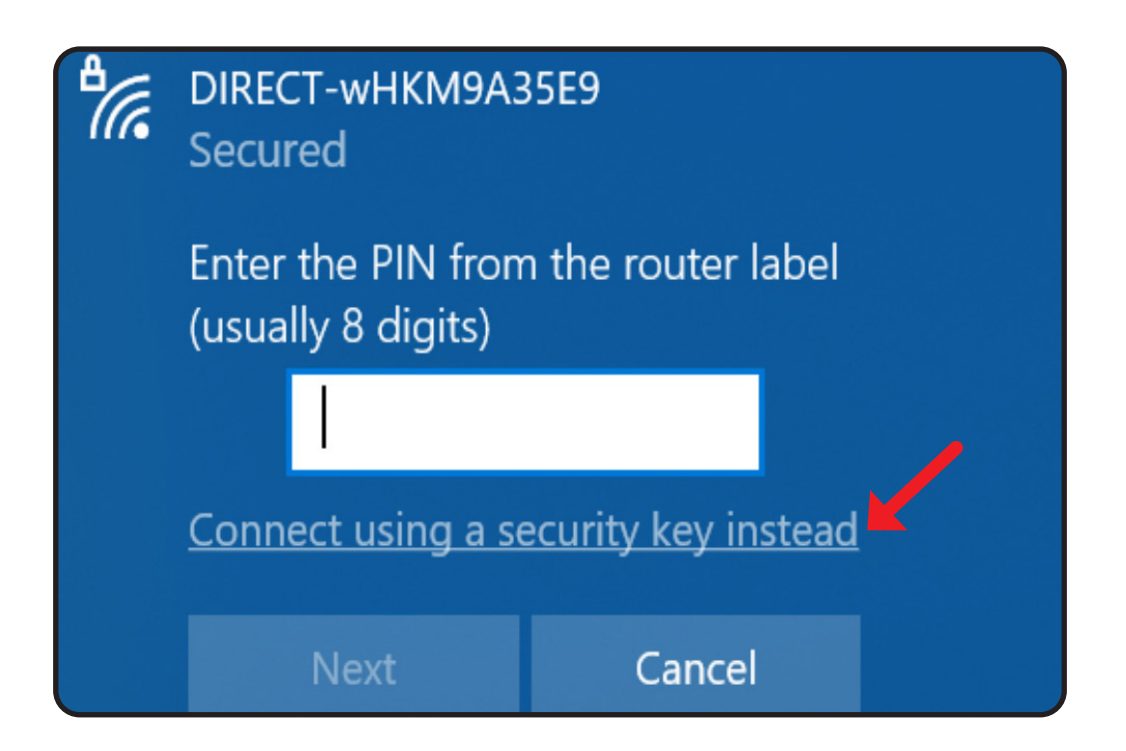

Enter the password that was noted during the printer setup and then click, "Next."

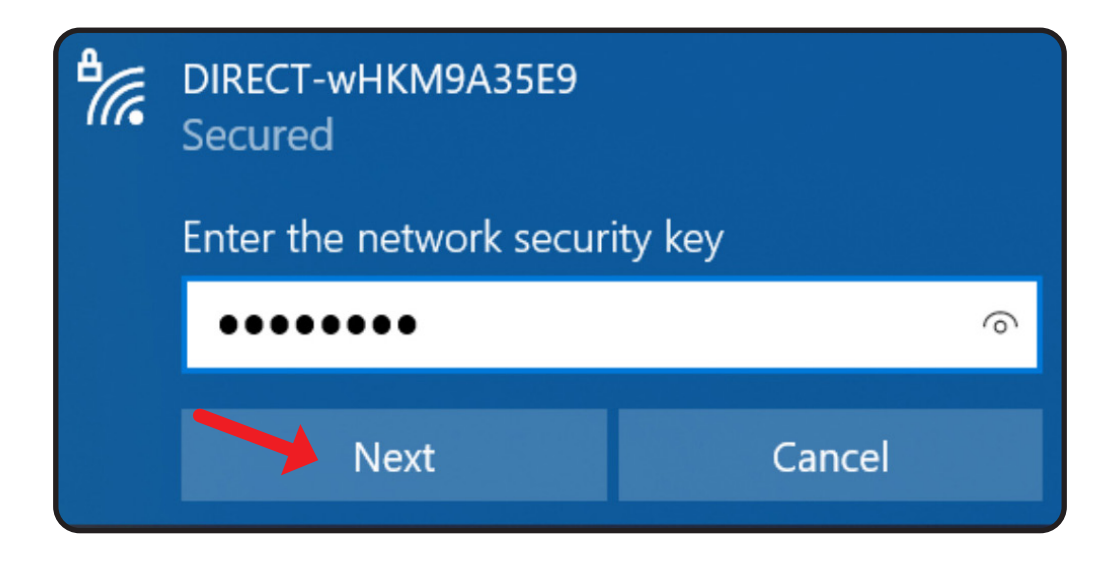

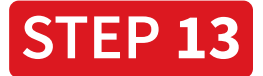

Open your Wi-Fi Setup Tool folder and run the **WifiSetupToolMain.exe.**  Be sure to select "Do not use WPS." Then, click "Next" twice.

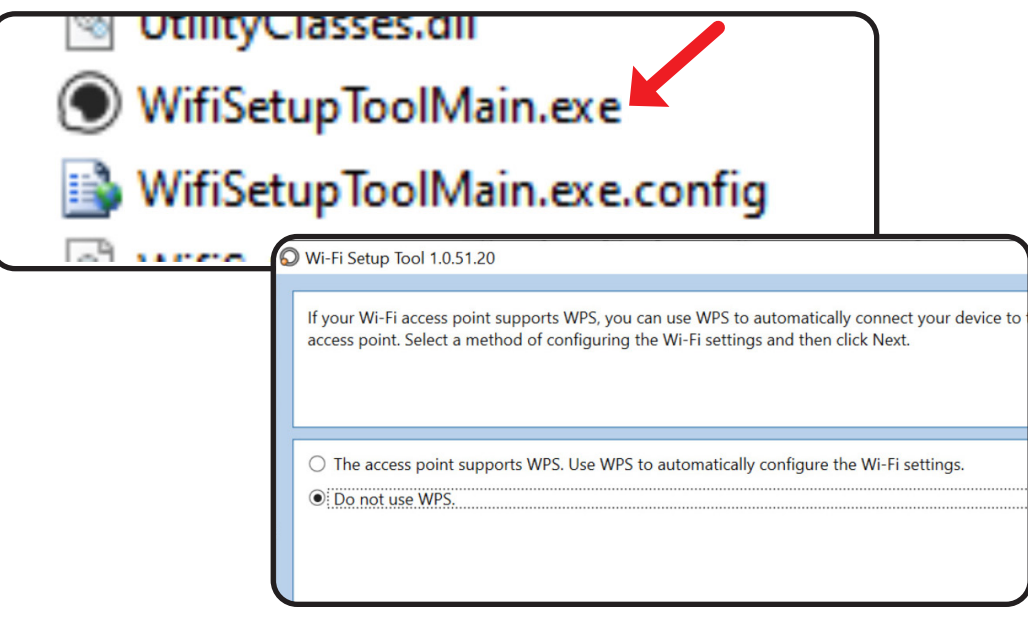

Select, **"Wi-Fi Direct,"** and then click, **"Next"** two times.

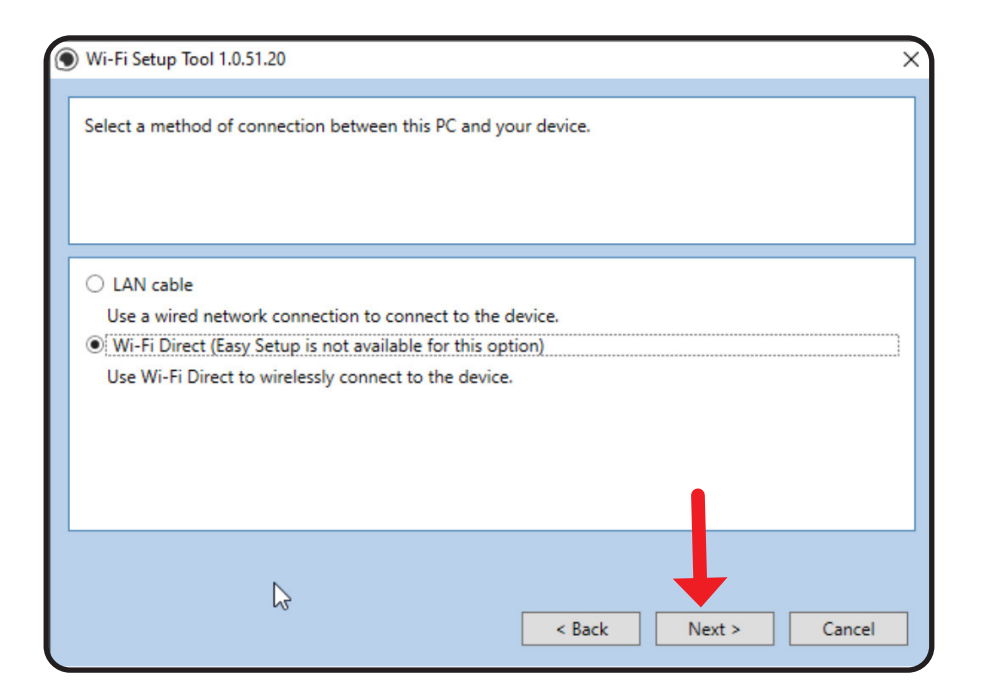

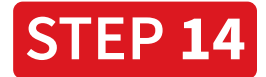

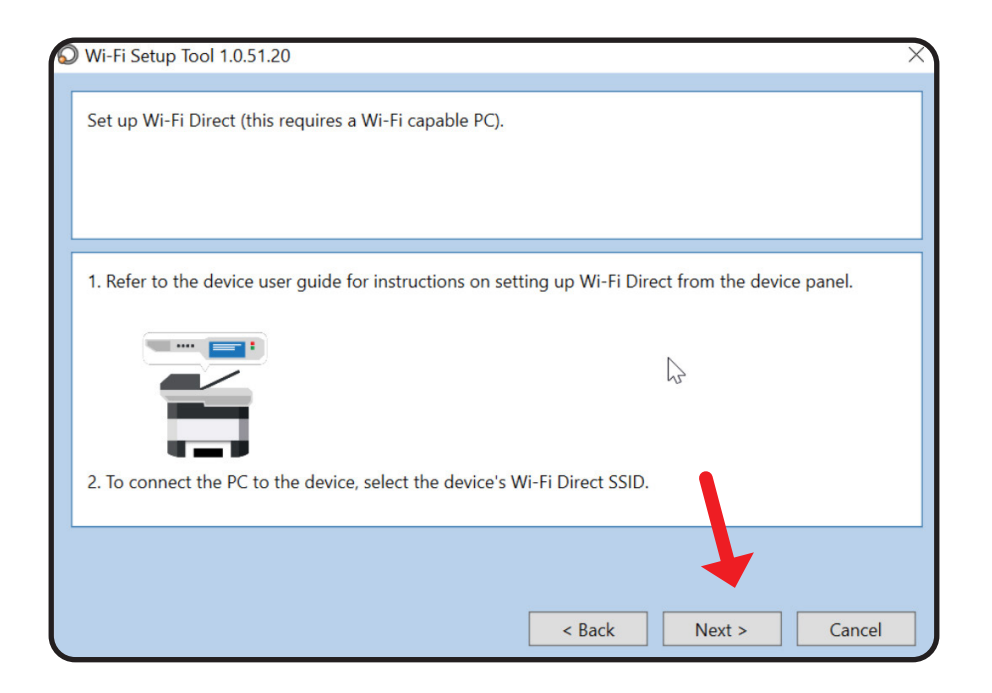

## Click, "**Next.**"

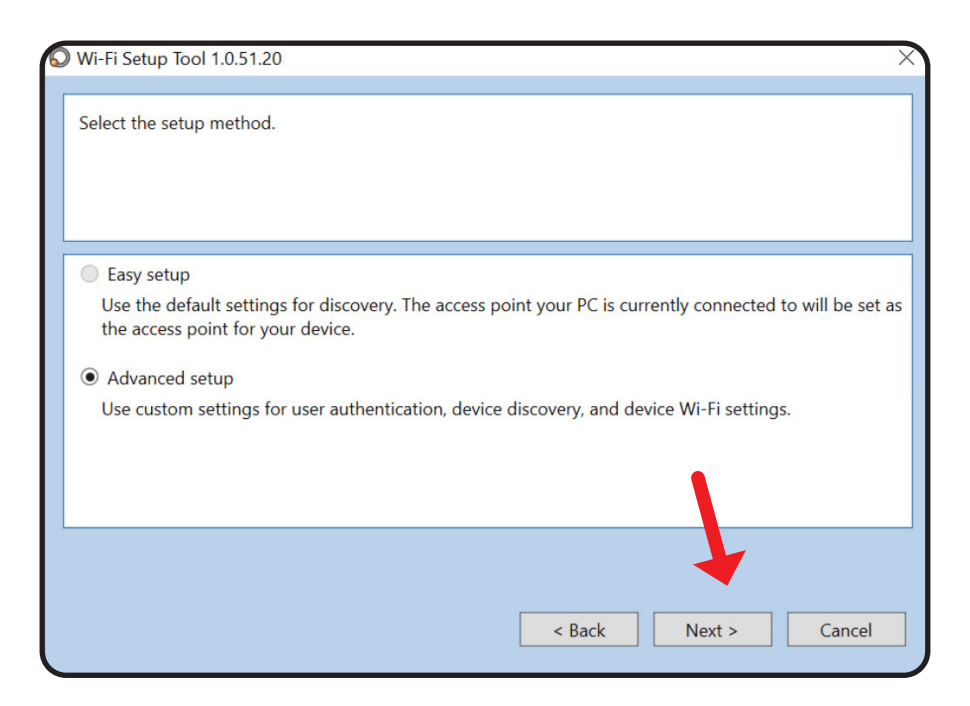

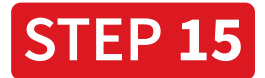

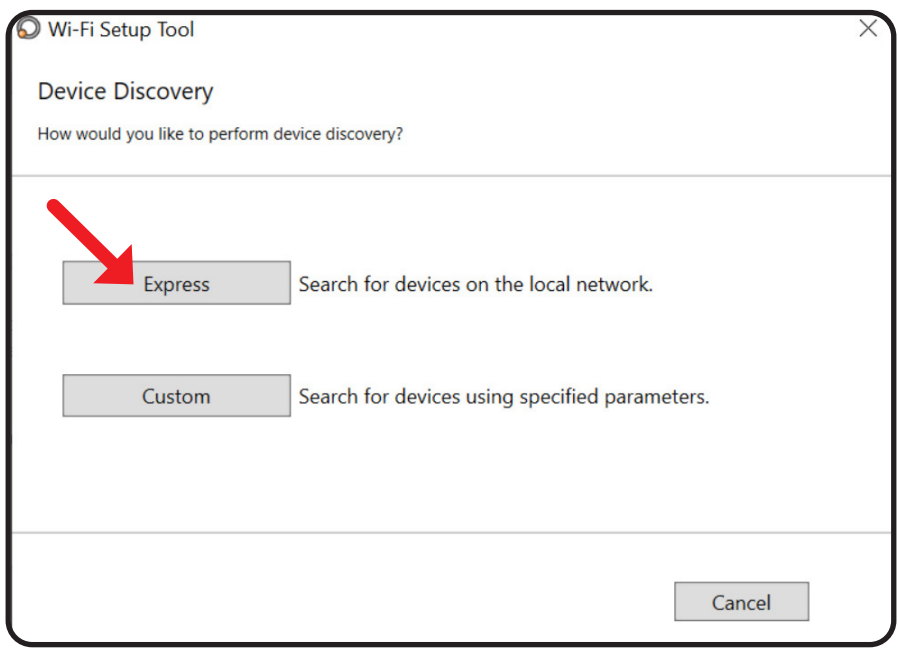

## Select, "**Express**" and click, "**Finish.**"

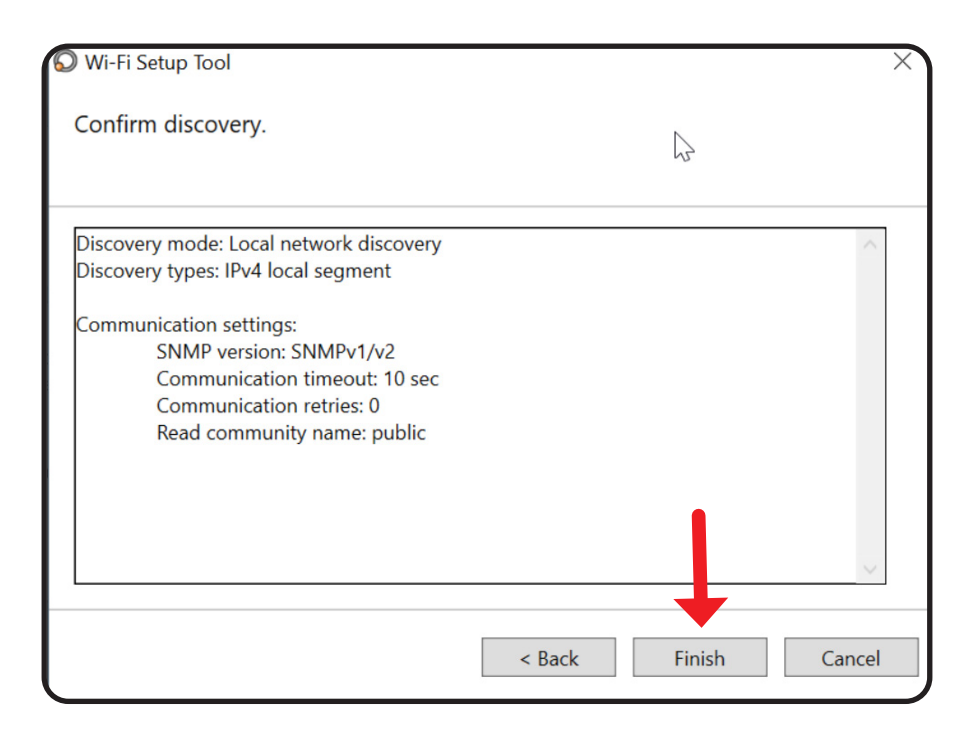

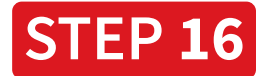

Select your printer and click, "**Next**."

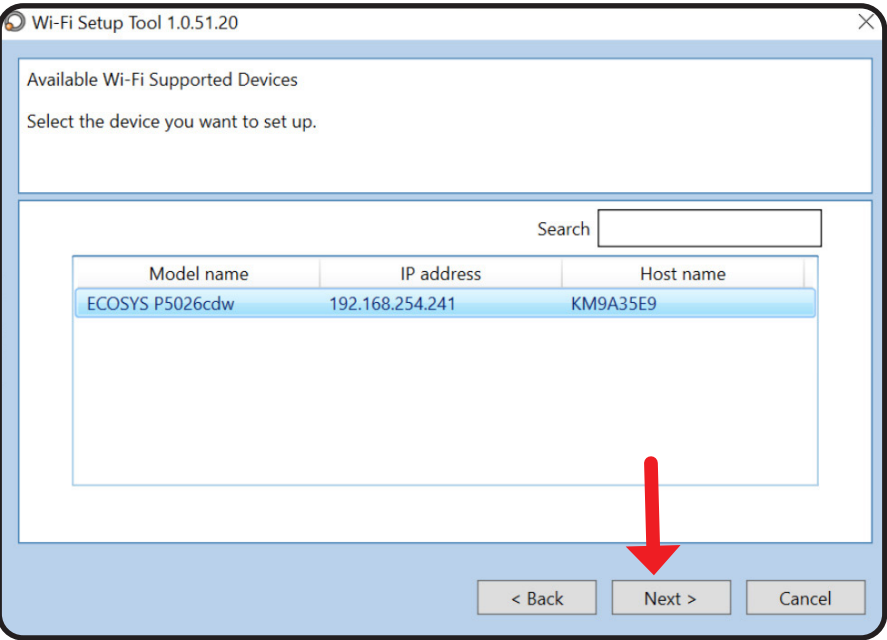

Enter your printer **Login** Username and Password (Both of these credentials are: Admin). Then, click "**Next**."

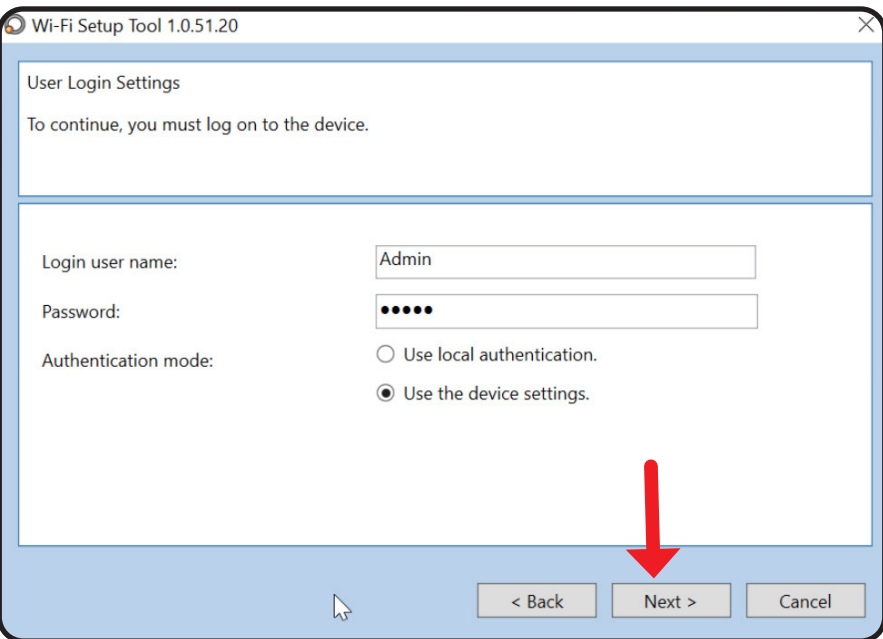

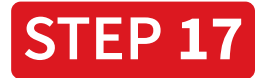

## Select your wireless network and then click, "**Next**."

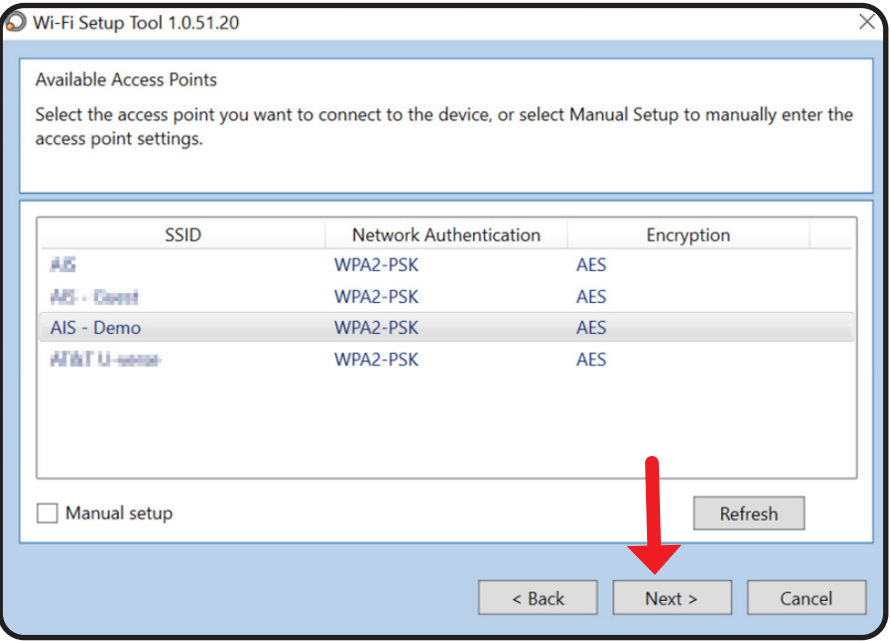

Enter your wireless network password (Pre-Shared Key) and then click,"**Next**."

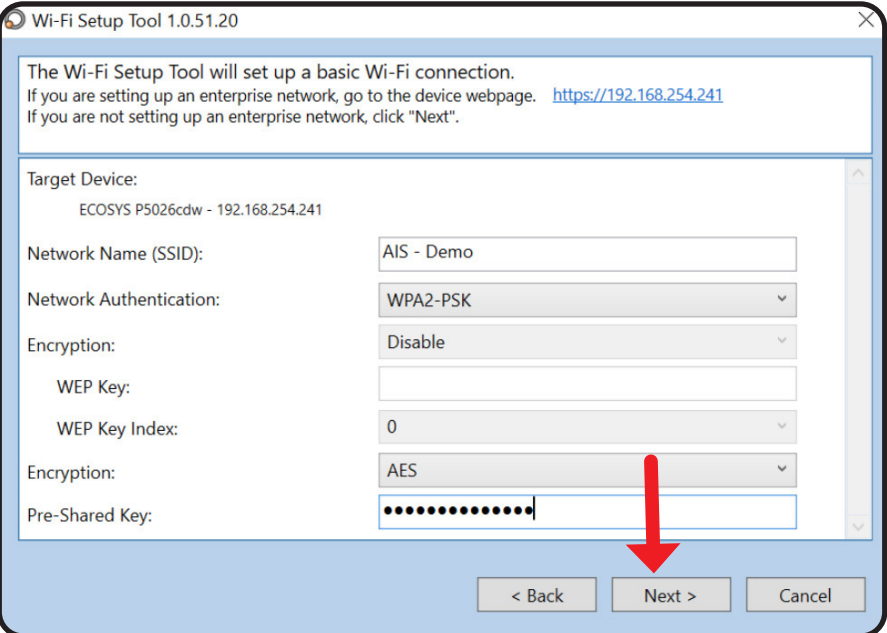

Click, "**Finish.**" Your printer is connected to the network when the Wi-Fi light illuminates green.

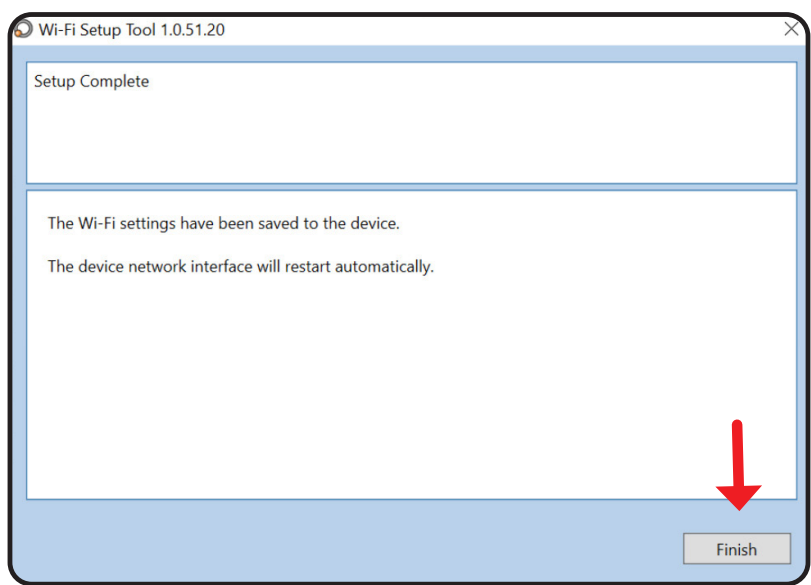

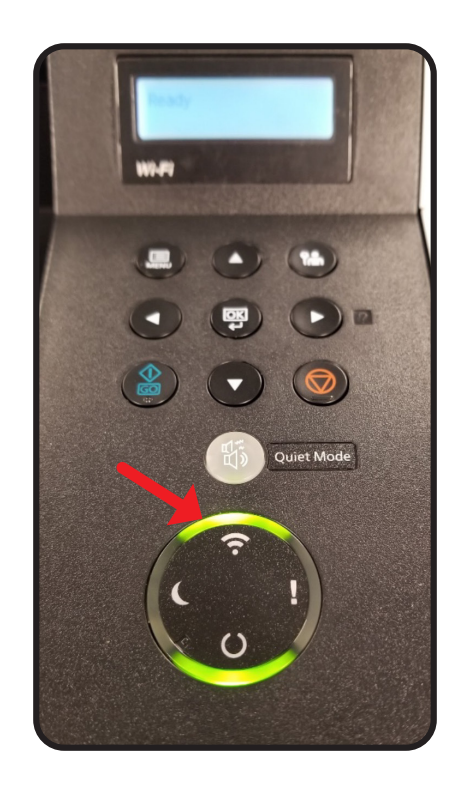

**(855) 448-4247** | **AIS-NOW.com 19**